# 令和5年度 埼玉県製菓衛生師試験 インターネットでの出願方法

# 目次

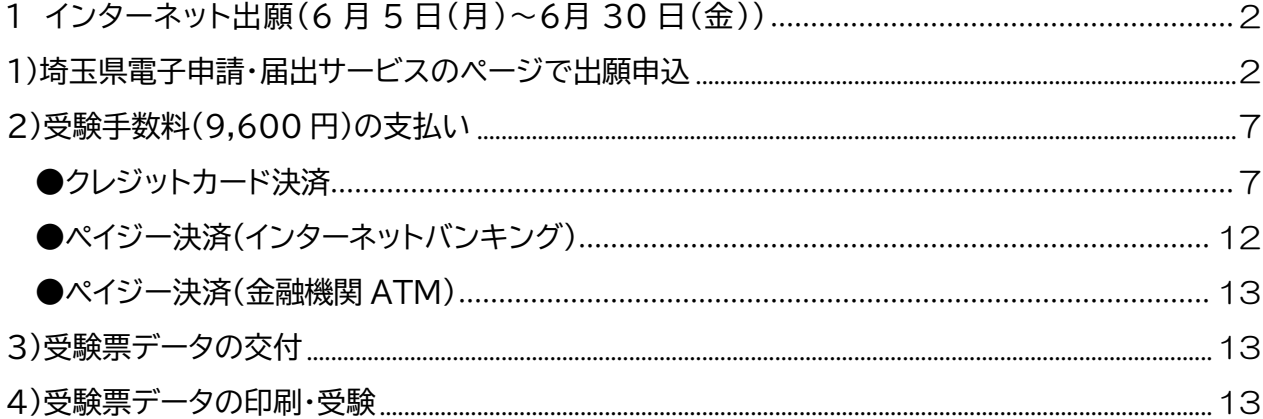

- 1 インターネット出願(6月5日(月)~6月30日(金))
	- 1)埼玉県電子申請・届出サービスのページで出願申込

埼玉県電子申請・届出サービスの所定のページで、必要な事項を入力し、申込。申込ページのリ ンクは、保健医療政策課の「令和5年度製菓衛生師試験の御案内」のページに掲載してます。

①申込ページのリンクに移動したら、手続き名と受付期間を確認し、「利用者登録をせずに申し 込む方はこちら」をクリックしてください。

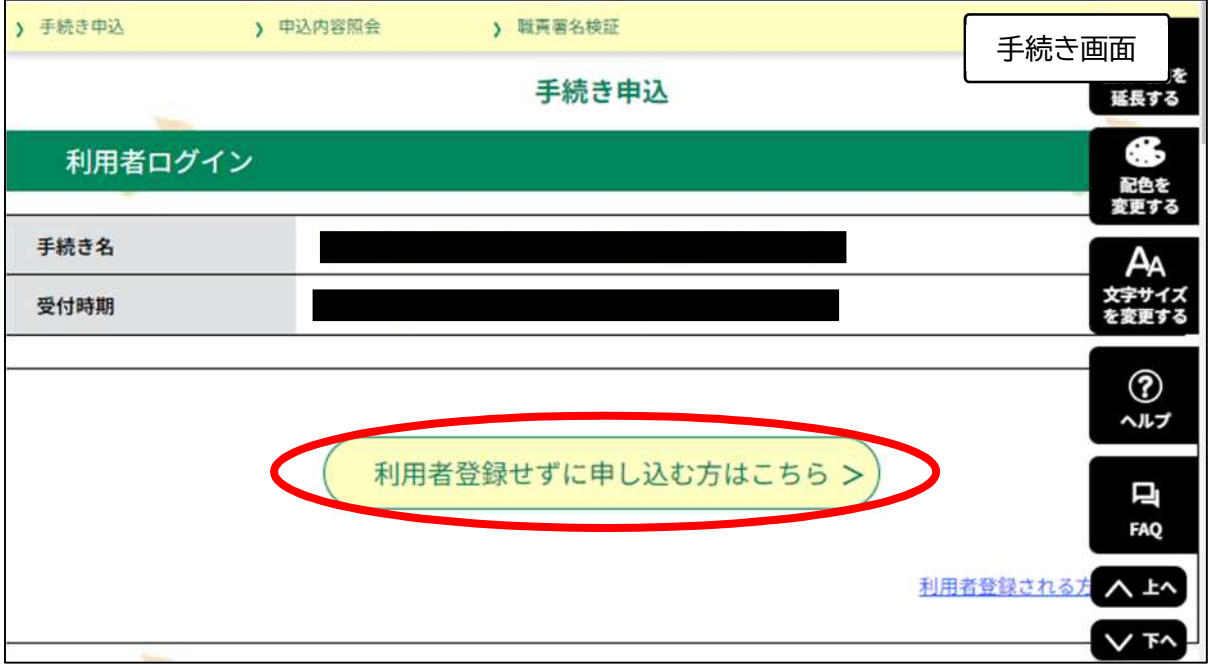

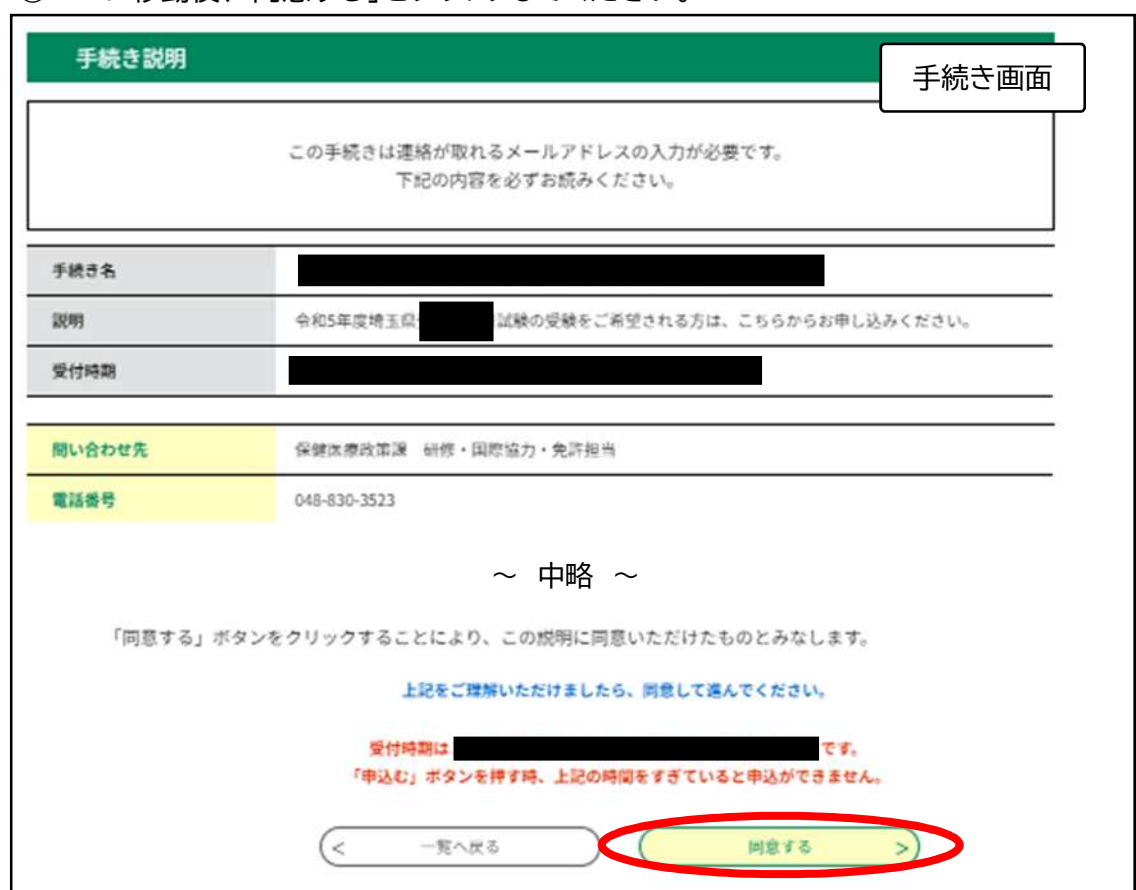

②ページ移動後、「同意する」をクリックしてください。

③連絡先メールアドレスを2回入力し、「完了する」をクリックしてください。入力したメールアド レス宛に、メールが届きます。

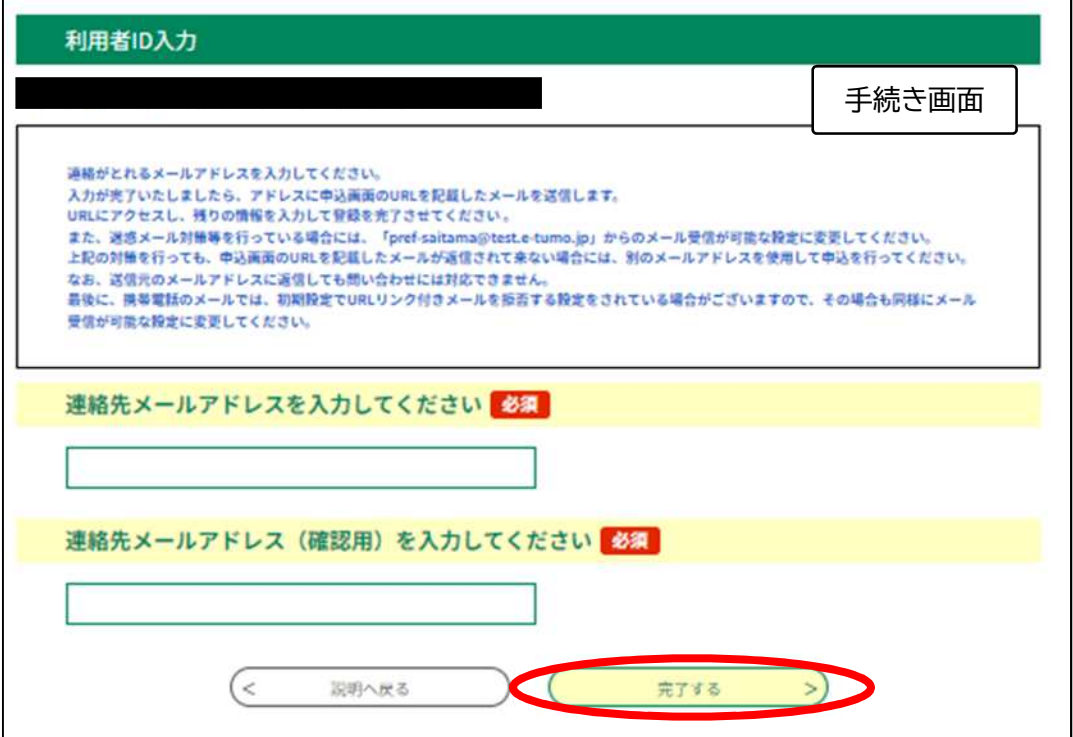

④届いたメールに、申込画面の URL が記載されています。URL をクリックして、申込ページに 移動してください。

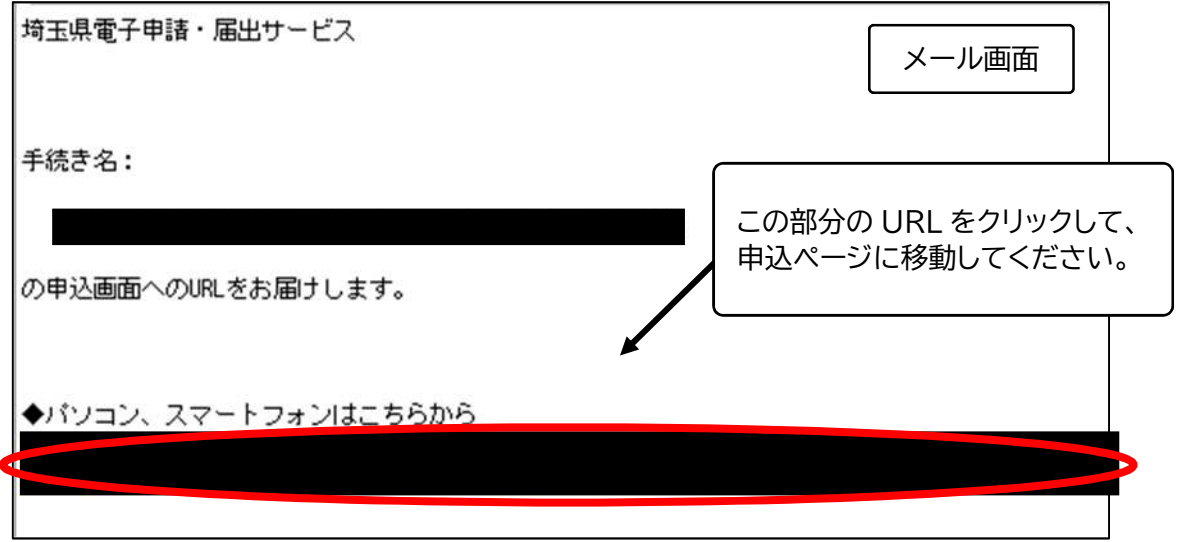

⑤申し込みをする方の情報を入力し、必要となる提出書類を添付して、ページ下の「確認へ進 む」をクリックしてください。※添付方法は下記参照

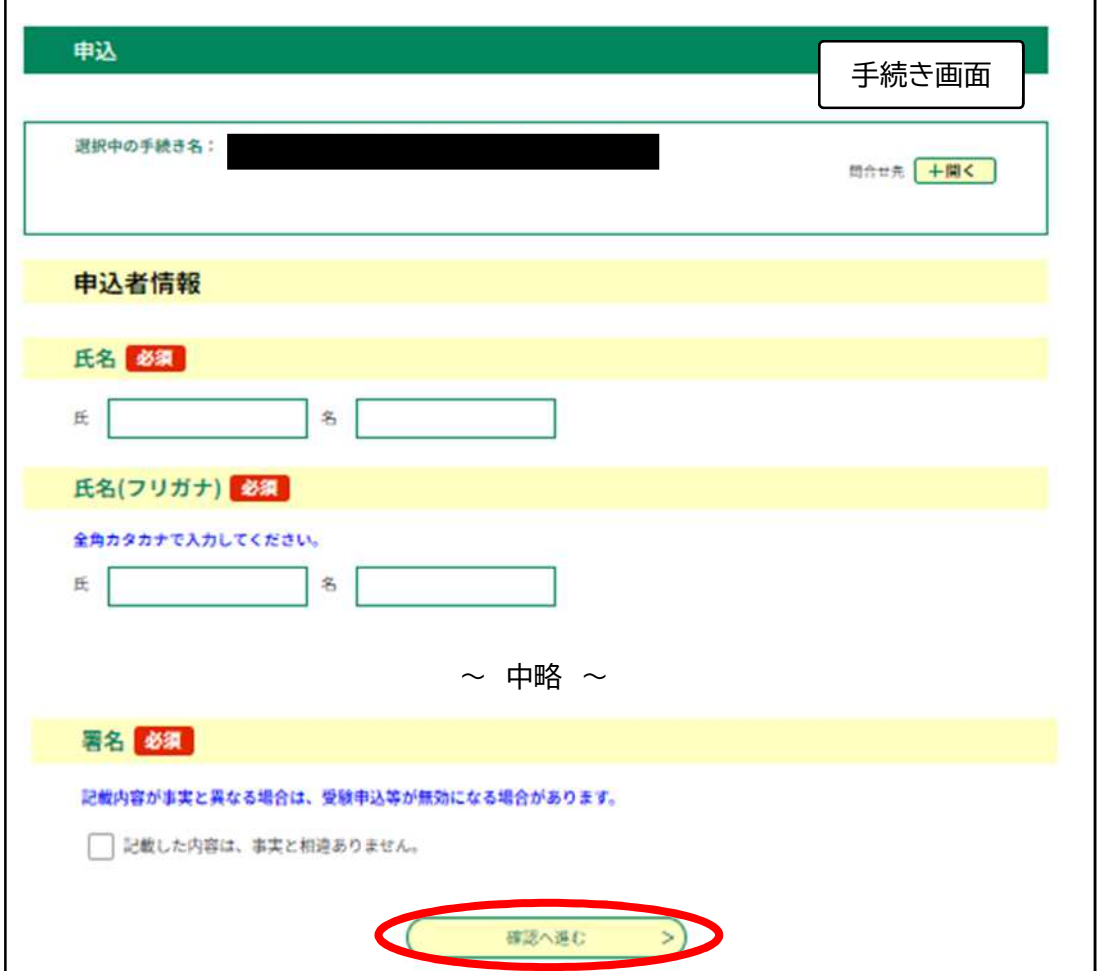

※添付方法

①提出書類を電子ファイル化する。

…プリンタ等で提出書類を読み込んで保存してください。または、スマートフォン等のカメ ラで提出書類全体が明瞭に写るように撮影をしてください。

ファイル保存形式は、PDF、JPEG、JPG、PNGのいずれかを選択してください。(一般 的に、スマートフォンやデジカメで撮影したファイルは、JPGまたは JPEG 形式で保存され ます。別の形式で保存される場合は、カメラ設定を変更してから撮影してください。)

②申し込み画面で添付する。

…「ファイルの選択」をクリックして、保存した提出書類の電子ファイルを選択して添付して ください。

スマートフォンで申し込みの場合、「ファイルの選択」をタップした際の選択肢から撮影し た写真を使用することでも提出できます。

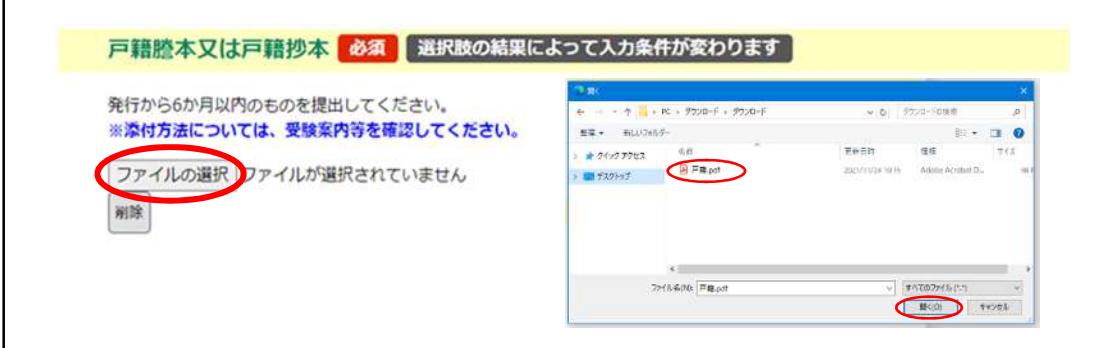

⑥申込者情報を確認し、「申込む」をクリックしてください。

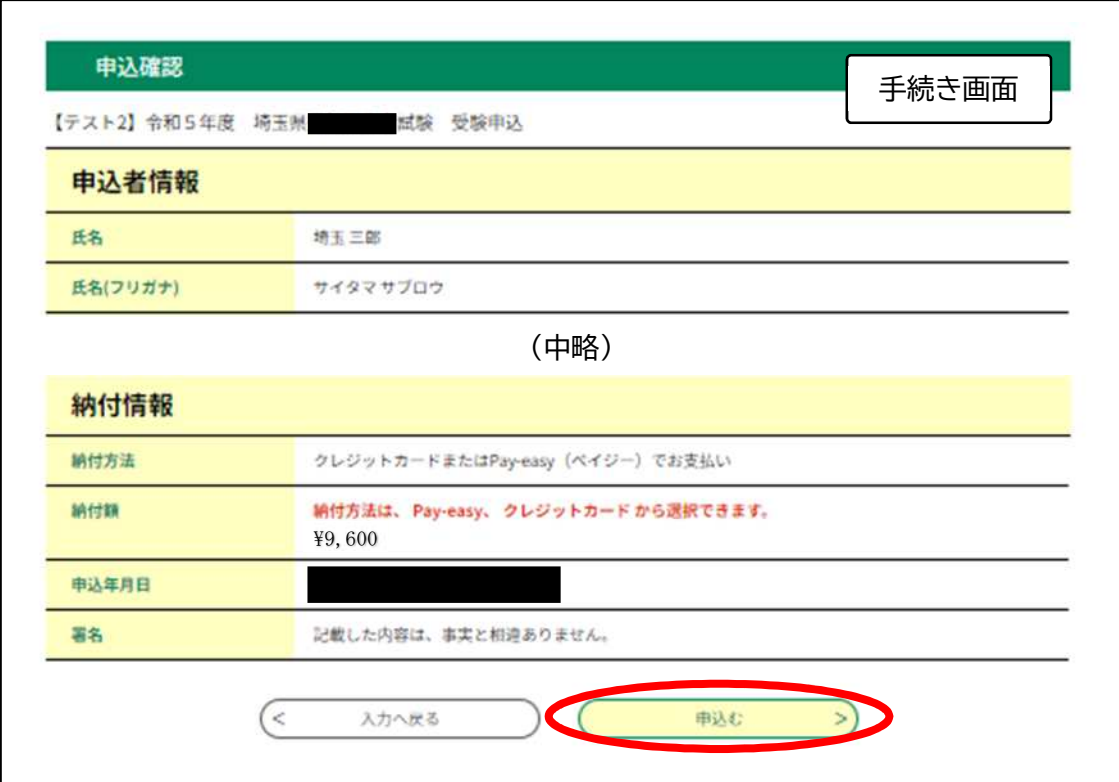

### ⑦申込内容照会ページから、受験料を支払ってください。

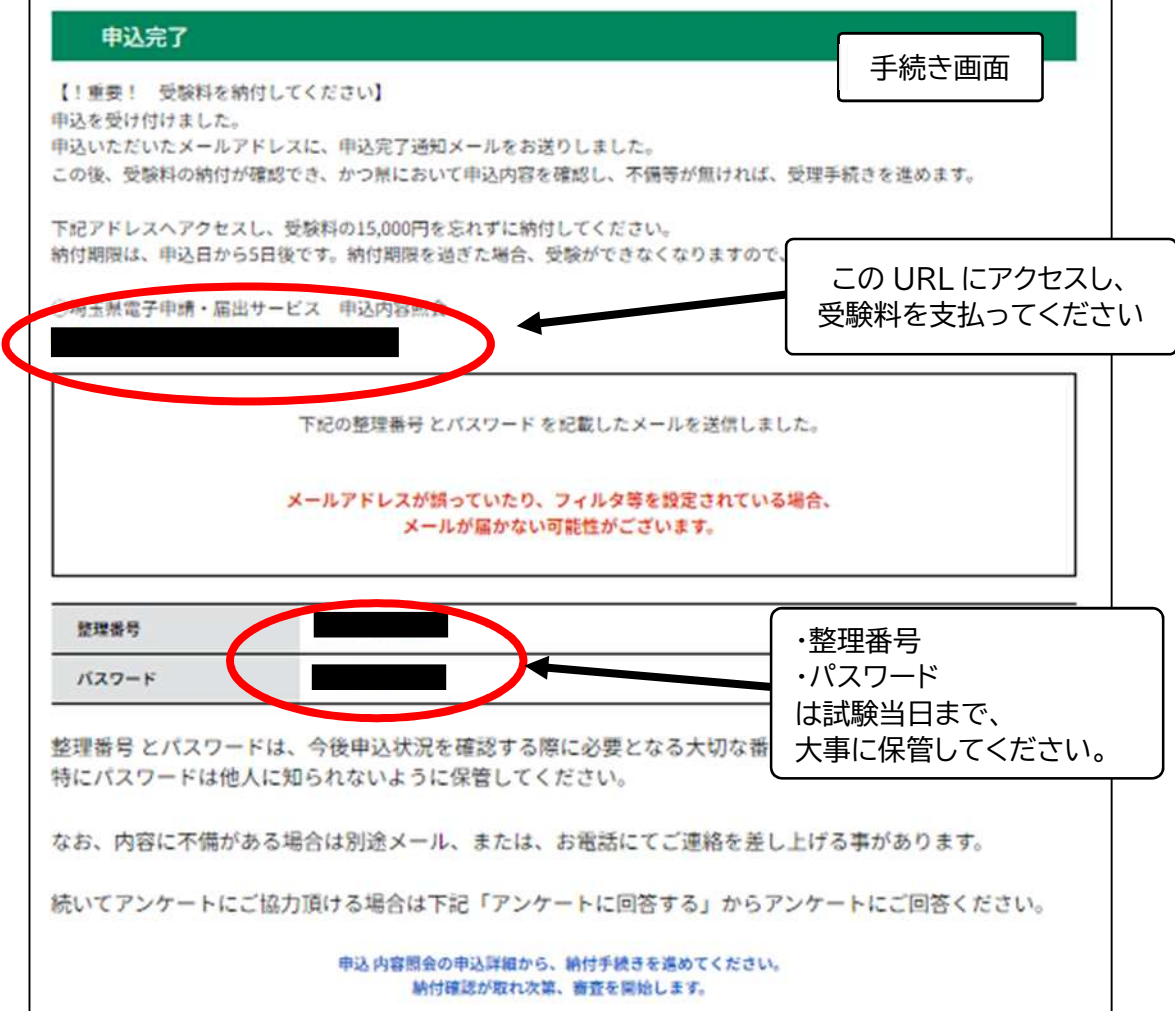

⑧申し込みが終わりますと、下記のメールが届きますので、試験当日まで大事に保管してくだ さい。

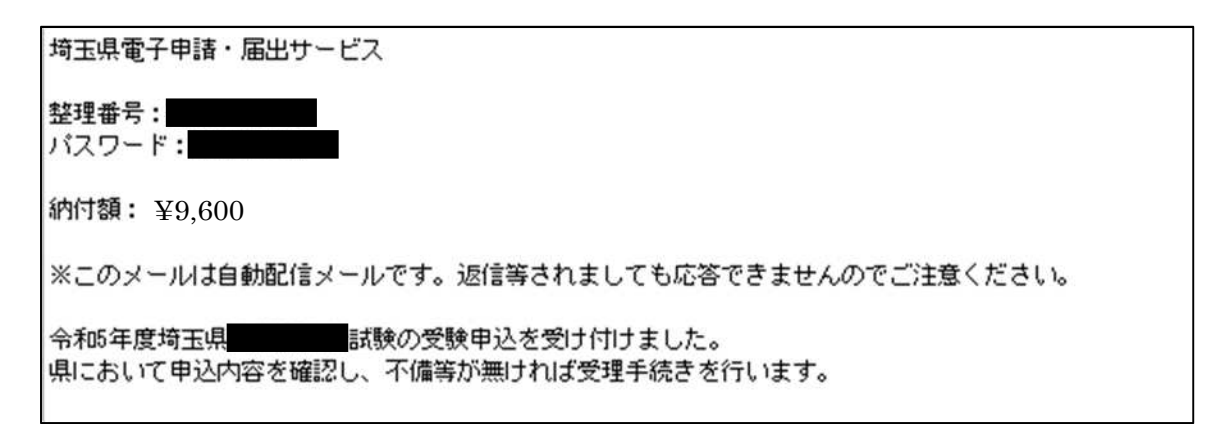

受験料の支払い期限は、申込日の翌日から 5 日間です。 (例:6 月 5 日申込みの場合は、6 月 10 日が支払い期限) 支払い期限を過ぎた場合は、受験ができなくなりますので、ご注意ください。 2)受験手数料(9,600 円)の支払い

申請・届出サービスの「申込内容照会ページ」から受験手数料を支払ってください。申込みをし てから、「5日以内に支払い」を済ませてください。支払い期間を過ぎると、受験できません。

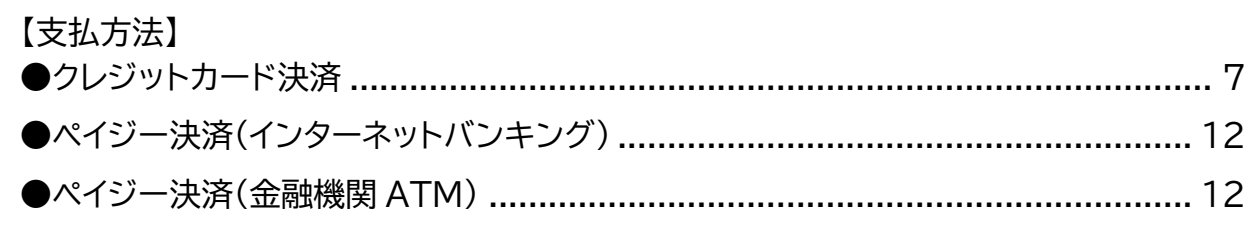

### ●クレジットカード決済

①申請・届出サービスの「申込内容照会ページ」にアクセスしてください。

○スマートフォンの場合

画面右上の「メニュー」をタップすると、「申込内容照会ページ」のリンクが表示されます。

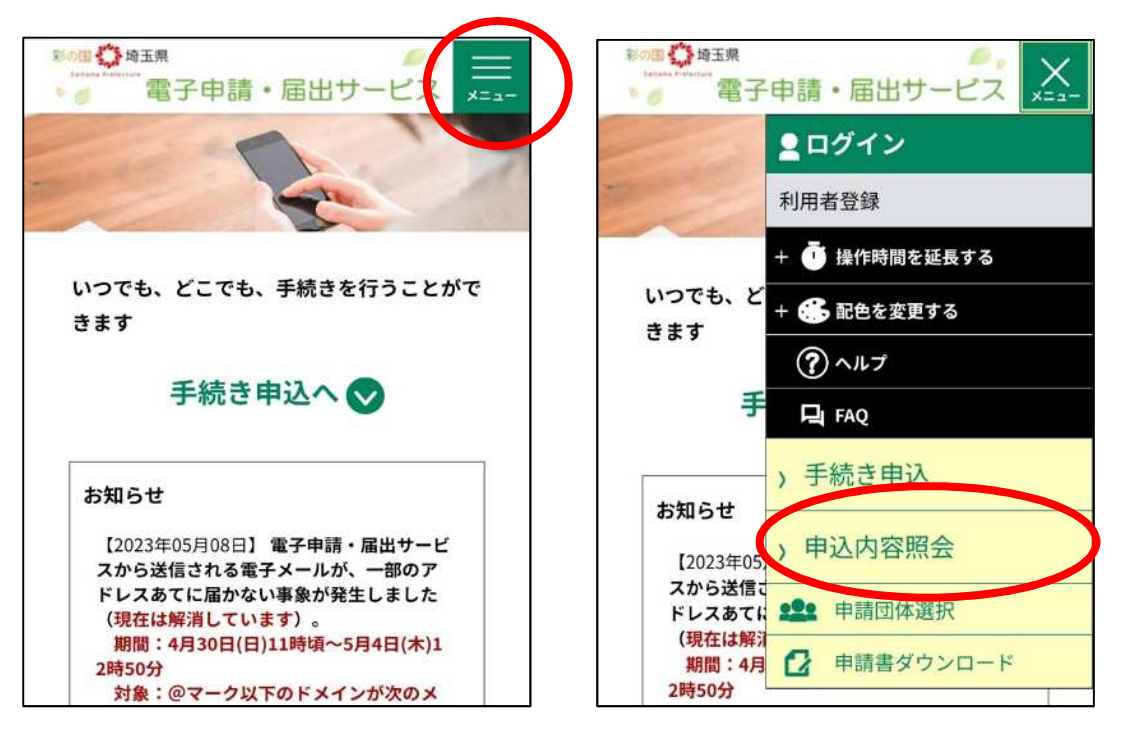

### ○パソコンの場合

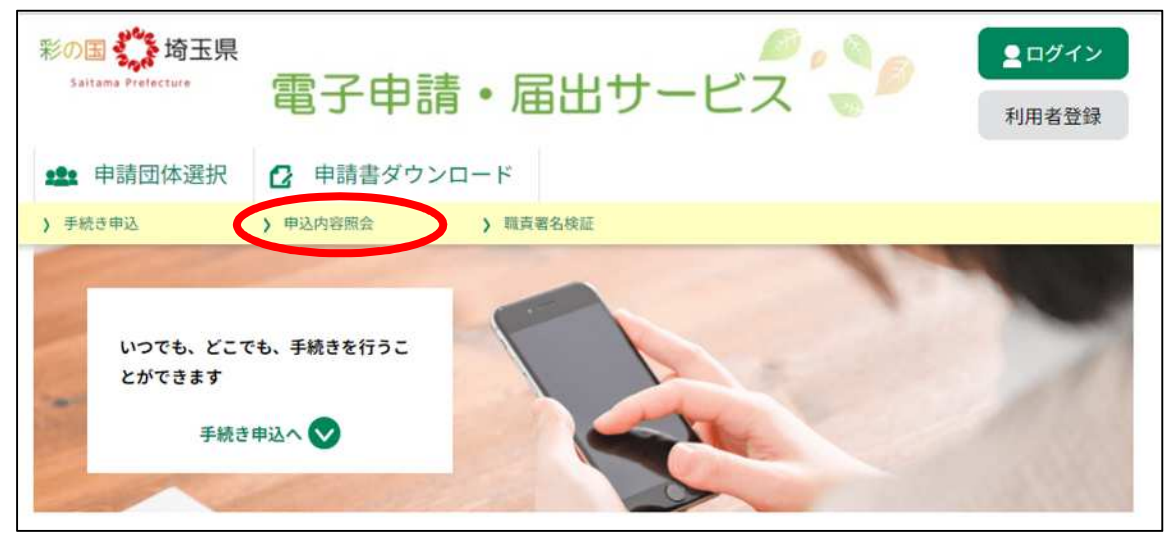

②【申込完了メール】に記載された、整理番号とパスワードを入力してください。

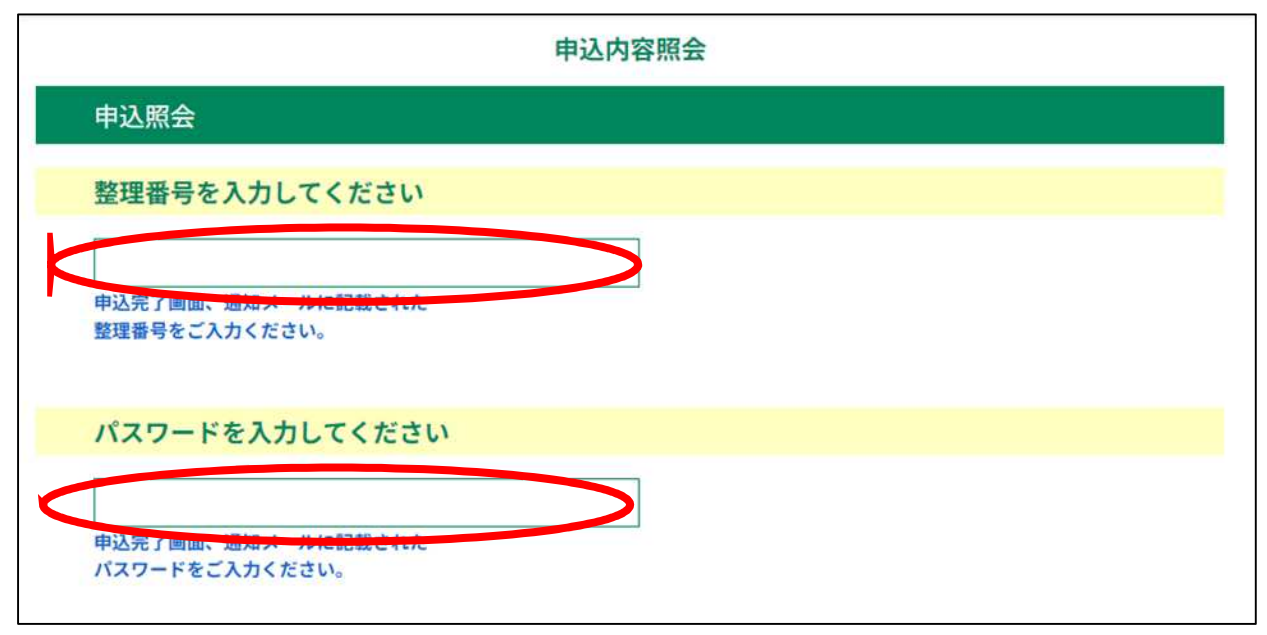

### ③「申込内容照会ページ」の下部にある、【NTT データ決済サービス】をクリックしてください。

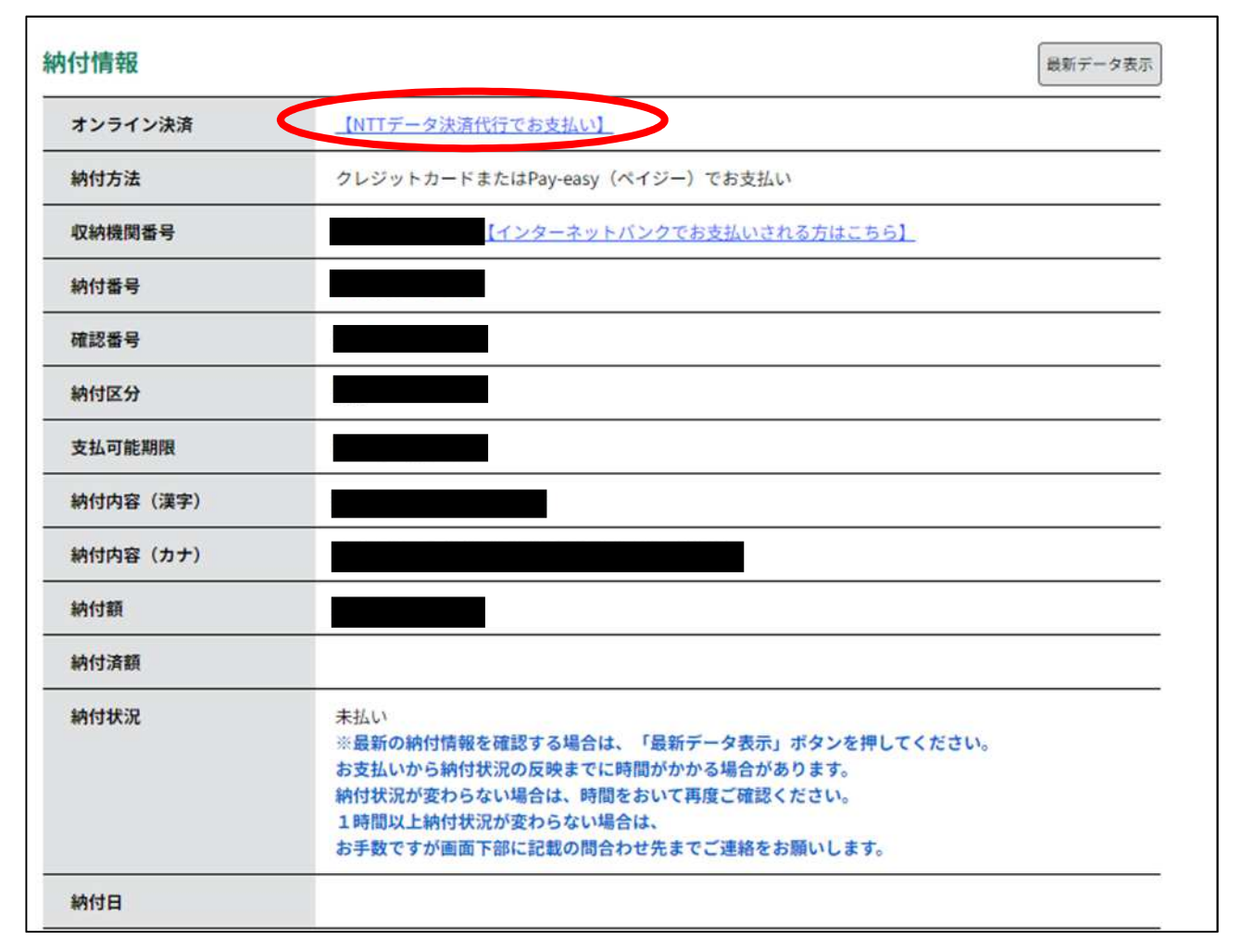

④支払方法を選択し、「支払へ進む」をクリックしてください。

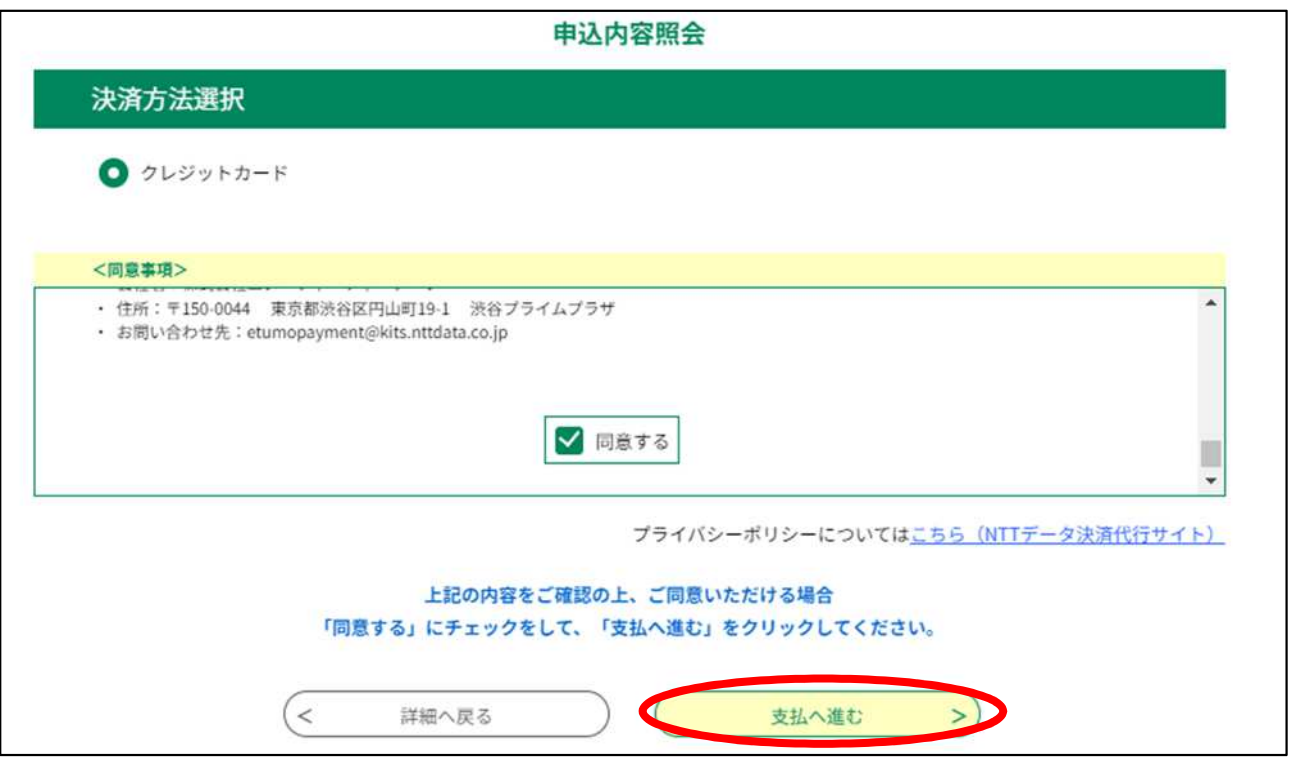

### ⑤クレジットカード情報を入力し、「確認へ進む」をクリックしてください。

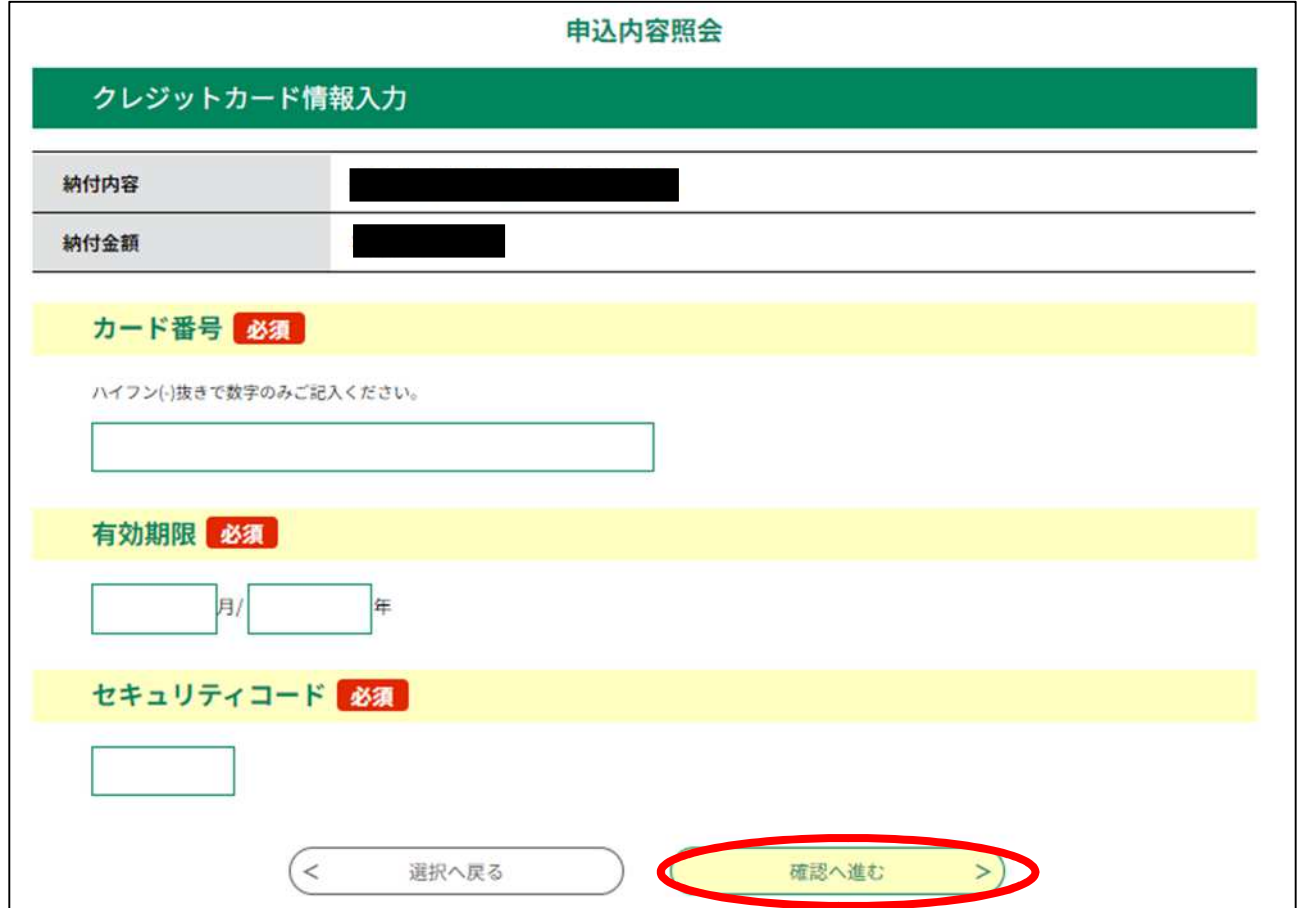

⑥「支払う」をクリックすると、支払い手続きが完了します。

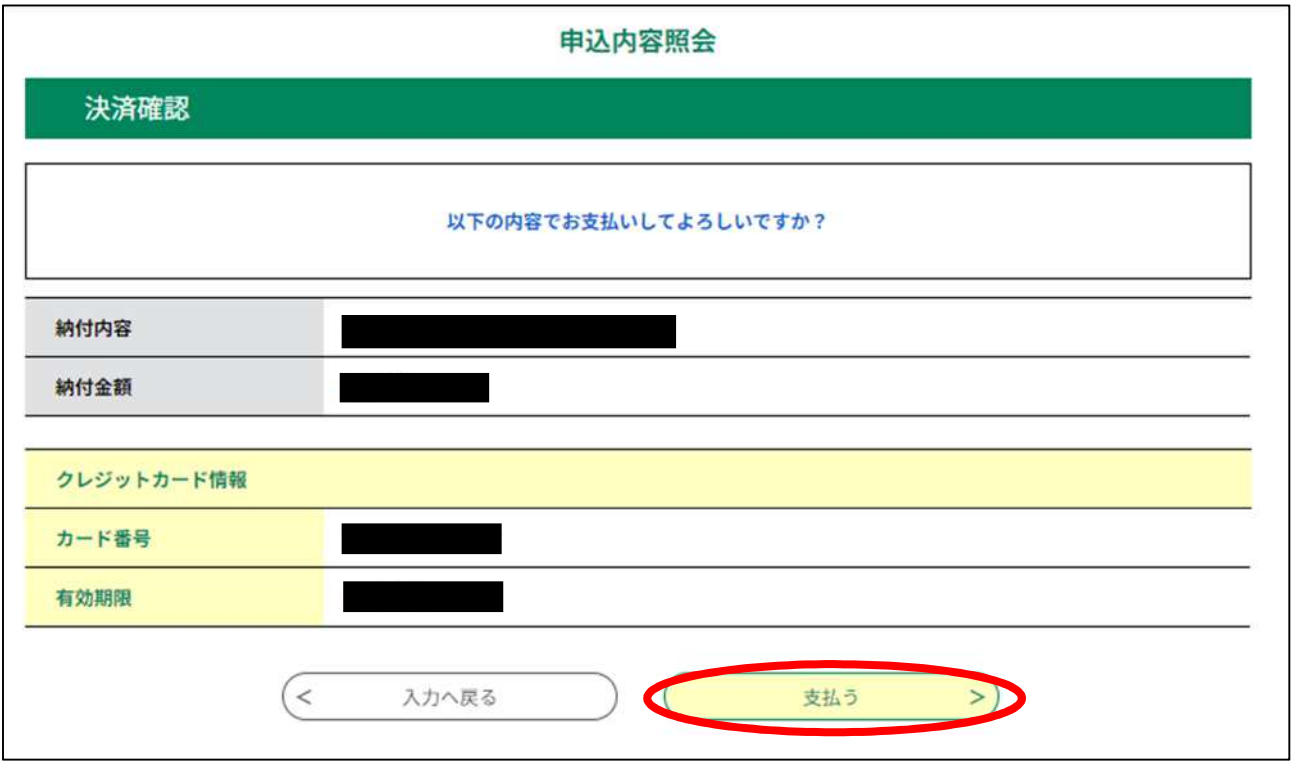

### ⑦支払いが完了した旨のメッセージを確認してください。

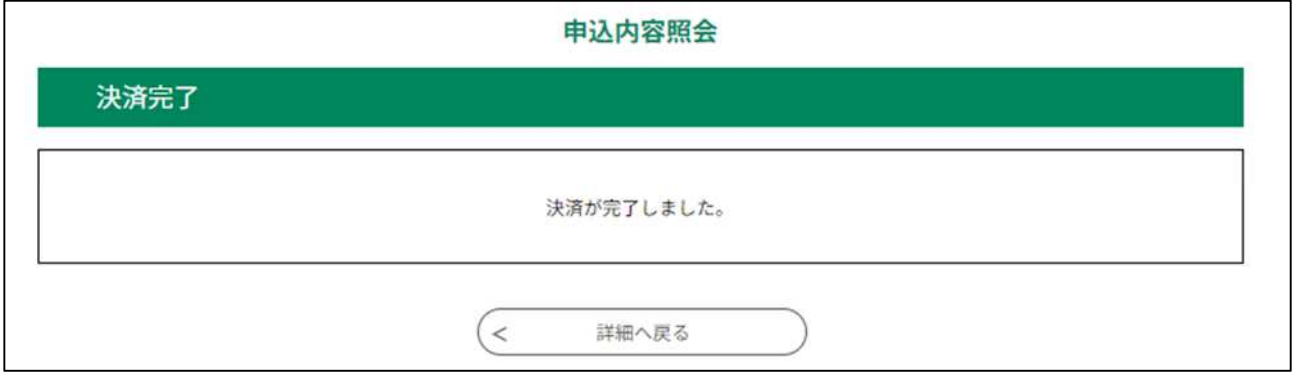

⑧「申込内容照会ページ」で、「お支払いが完了しています」という標記を確認してください。

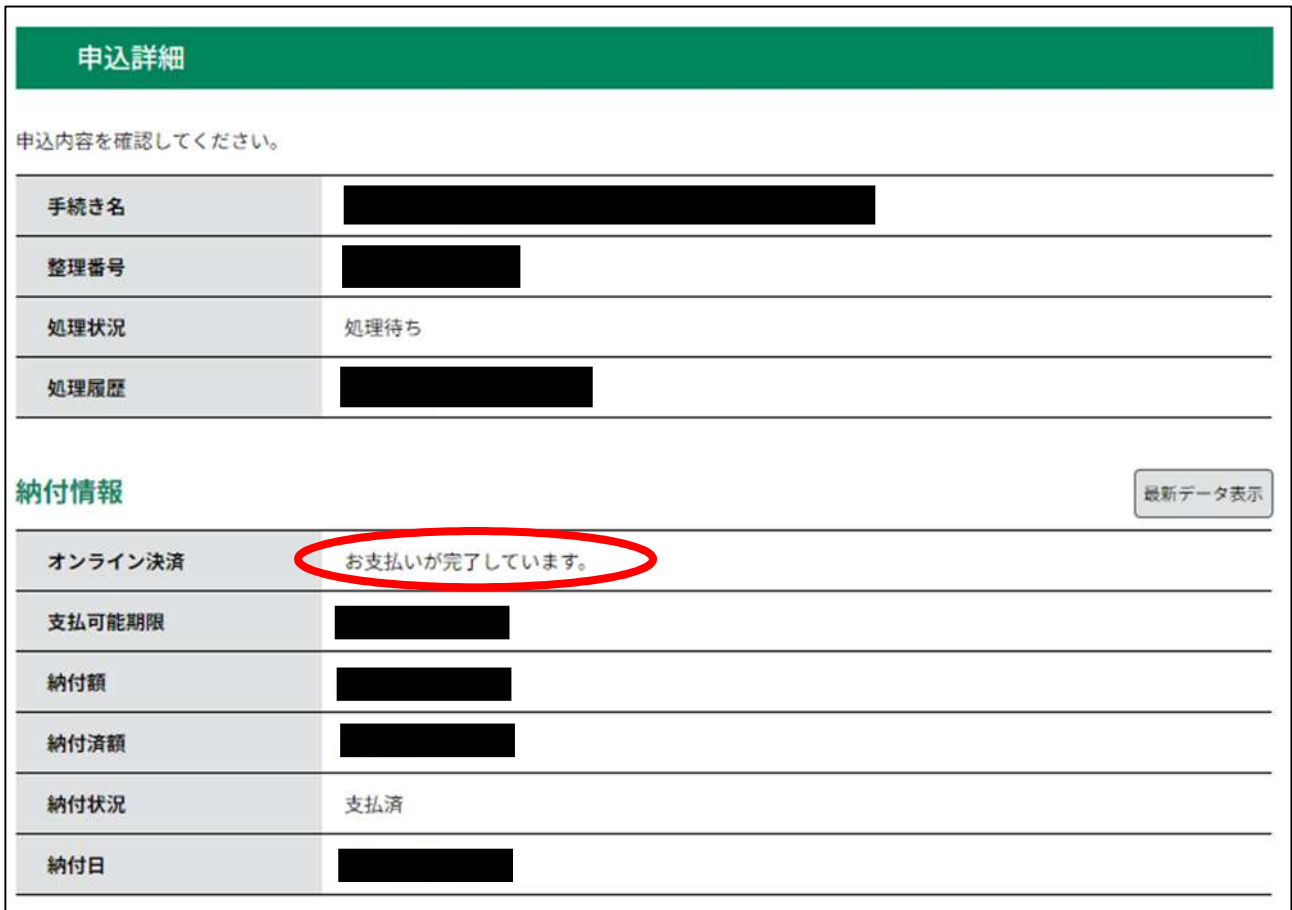

納付情報の項目の、「納付状況」に「支払済」と書かれていれば、 申込はすべて終了しています。 出願期間後の受理手続きをお待ちください。 (追加の手続きは不要です)

### ●ペイジー決済(インターネットバンキング)

【インターネットバンクでお支払いされる方はこちら】をクリックすると、《支払金融機関一覧》が 表示されます。インターネットバンキングが利用可能な金融機関をクリックします。選択した金融機 関の《Pay-easy(ペイジー)画面》が表示されますので、インターネットバンキングで支払いを行っ てください。

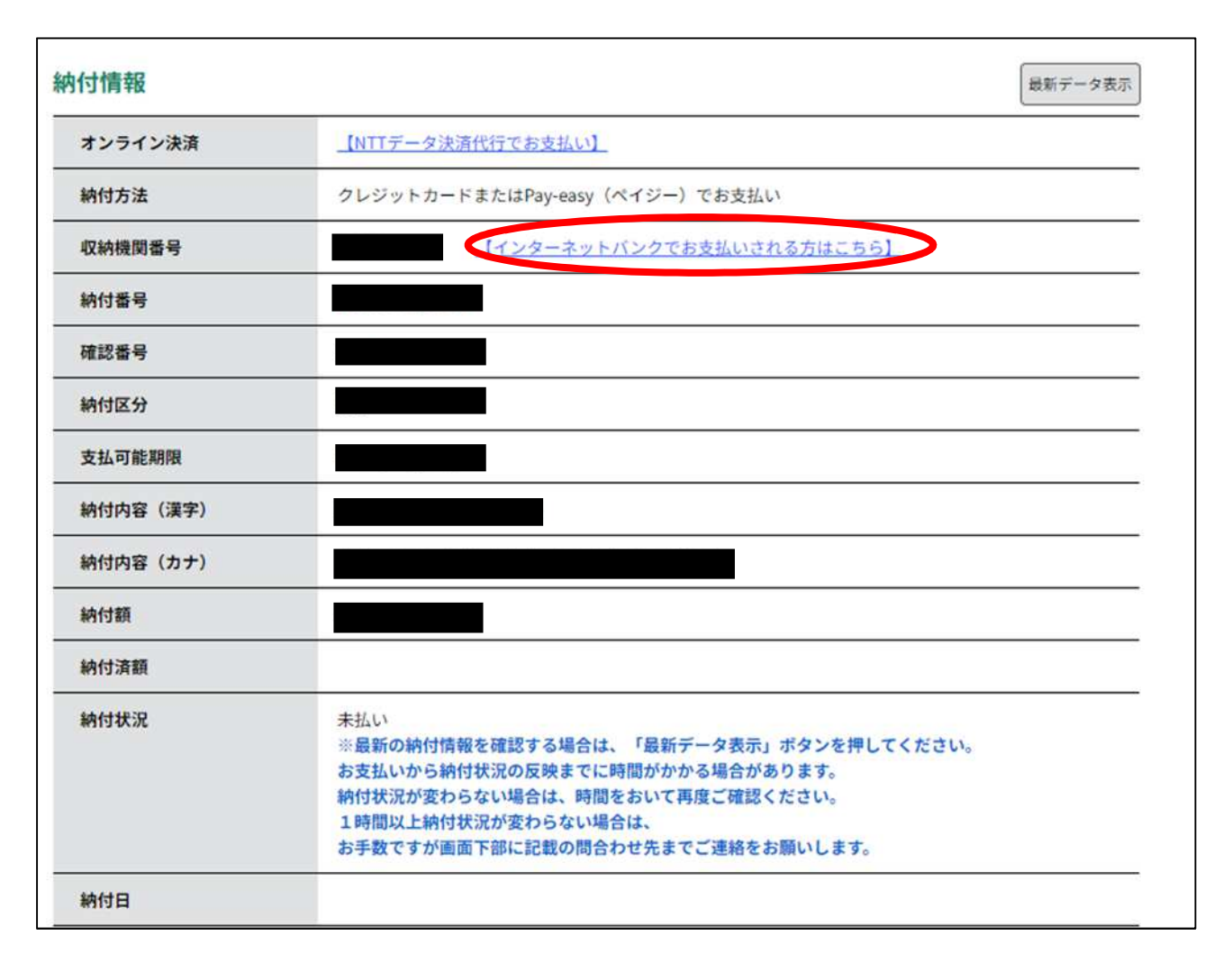

なお、その際、「収納機関番号」、「納付番号」、「確認番号」、「納付区分」の入力が求められます。 ※支払金融機関のホームページでのペイジー支払の操作が不明の場合は支払金融機関に問合せ てください。

決済が完了すると、《申込詳細画面》に戻ります。『納付状況』欄が"支払済"になります。

## 納付情報の項目の、「納付状況」に「支払済」と書かれていれば、 申込はすべて終了しています。 出願期間後の受理手続きをお待ちください。 (追加の手続きは不要です)

#### **●ペイジー決済(金融機関 ATM)**

電子申請・届出サービスの「申込内容照会ページ」に記載されている

- ・収納機関番号
- ・納付番号
- ・確認番号
- ・納付区分

を利用して、各金融機関 ATM で納付してください。納付できる金融機関が決まっているので、 事前に確認してください。

参考→<https://www.pay-easy.jp/where/> (利用できる金融機関)

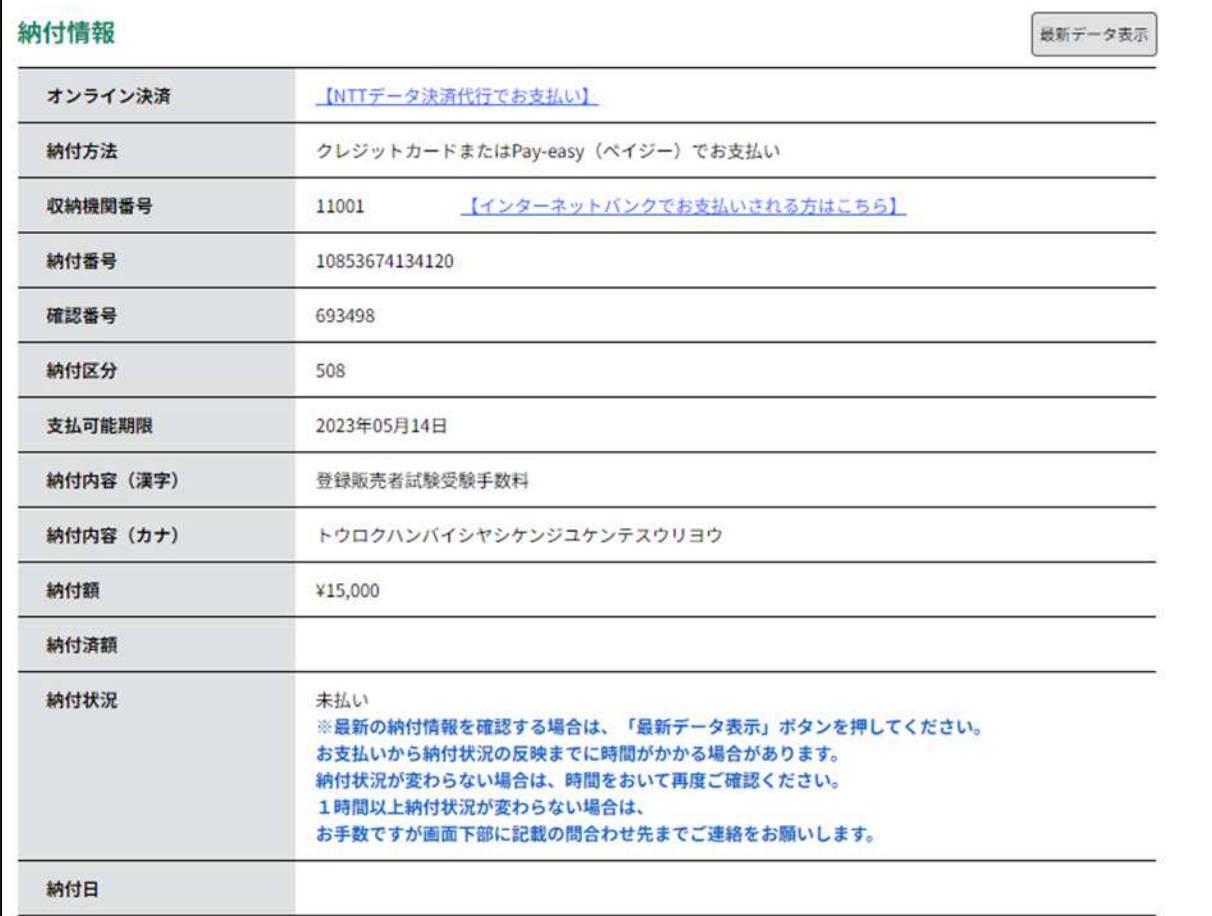

## 決済後、納付情報の項目の「納付状況」に 「支払済」と書かれていれば、申込はすべて終了しています。 出願期間後の受理手続きをお待ちください。 (追加の手続きは不要です)

#### 3)受験票データの交付

支払い後、入金状況・申込内容を埼玉県が確認します。不備等が無い場合、8月 18 日(金)まで に受験票データを埼玉県電子申請・届出サービスのページにお送りしますので、お知らせメールの チェックをお願いします。紙の受験票はお送りしません。

4)受験票データの印刷・受験

受験票データを確認・印刷し、写真を貼付した受験票を試験当日に持参してください。